# CESU CHÈQUE DOMICILE BÉNÉFICIAIRE Comment télécharger l'attestation fiscale CESU?

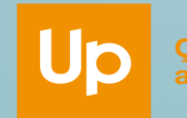

Ça fait du bien au quotidien

## *ÉTAPE 1 : CONNEXION A VOTRE ESPACE BENEFICIAIRE*

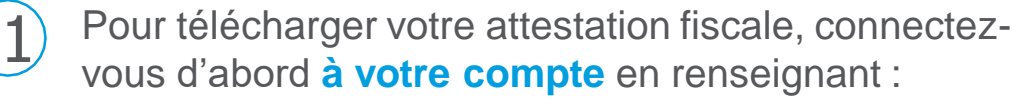

- **Votre CODE CESU** *(à ne pas confondre avec le code client SIEMENS)*
- **Votre mot de passe**

CODE CESU: 10386

*Oùtrouver* 

*monCODECESU ?*

Après validation, vous accédez directement à votre espace bénéficiaire

> *J'ai un chéquier CESU Je regarde sur lacouverture*

> > $94.7$

1" 998.028.189 AU N° 999.028.1

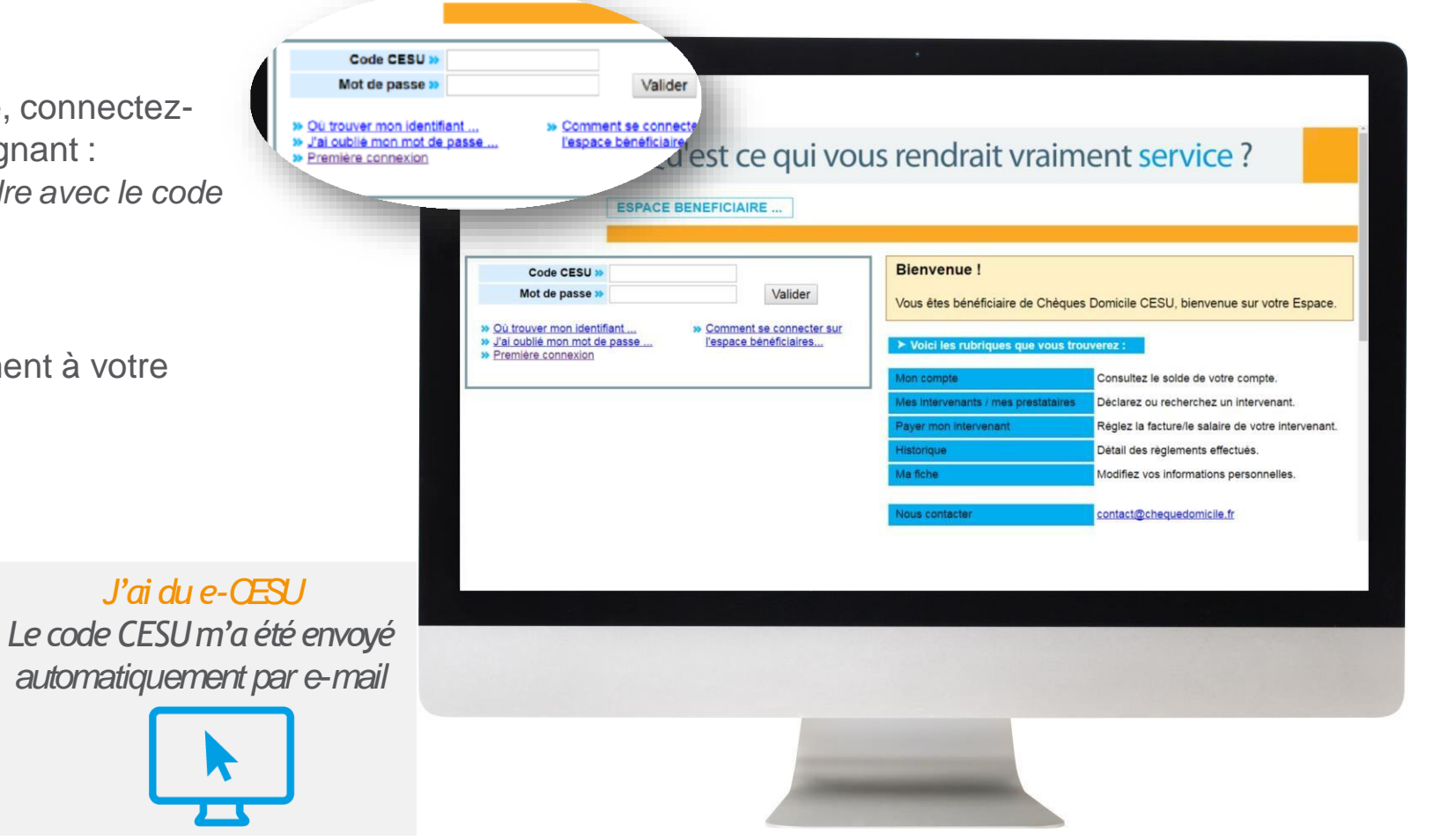

### *ÉTAPE 2 : TELECHARGEMENT DE L'ATTESTATION FISCALE*

Rendez-vous sur l'onglet **« Historique »**

**Cliquez sur « Mes attestations fiscales »**

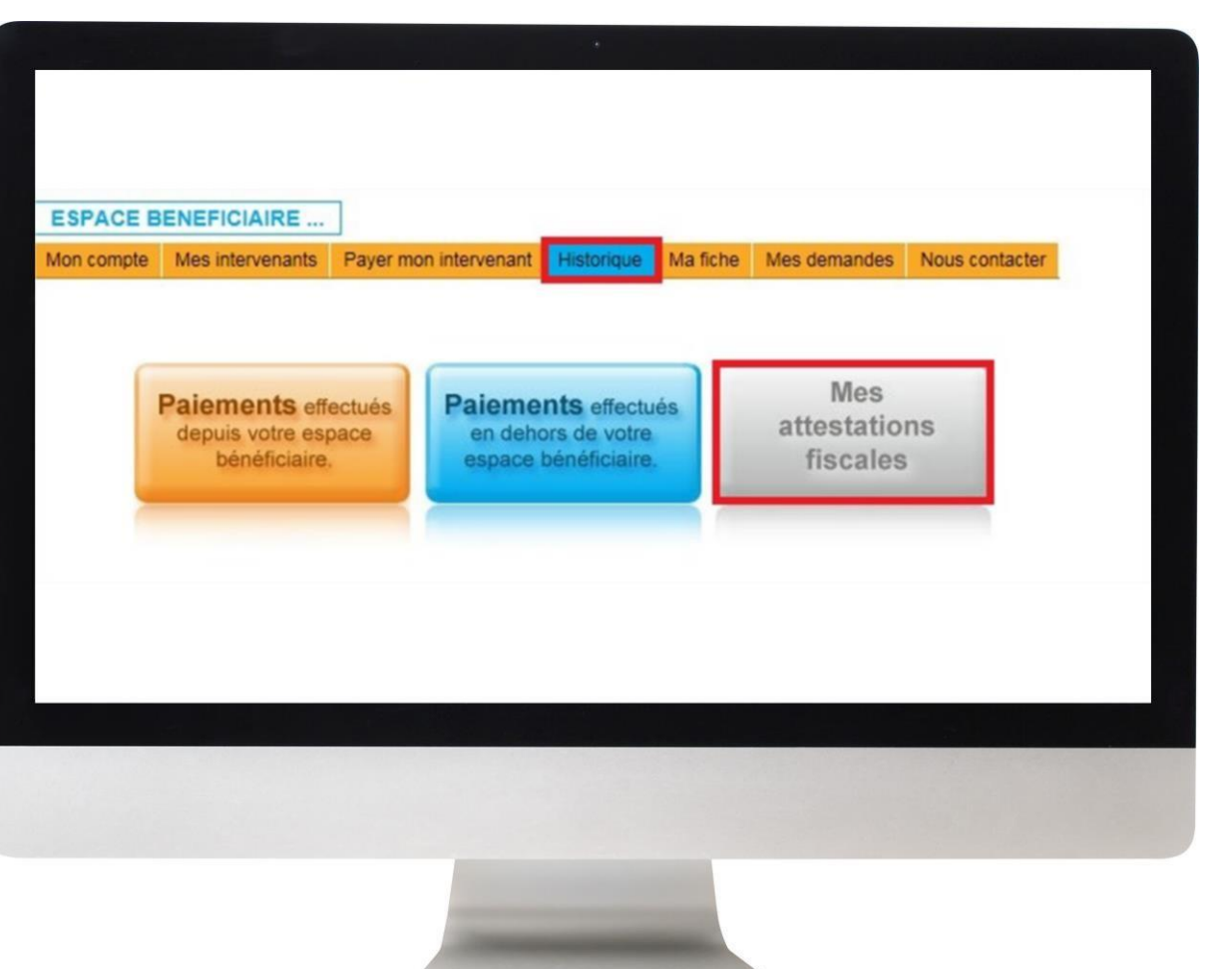

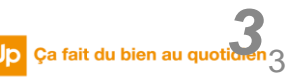

### *ÉTAPE 2 : TELECHARGEMENT DE L'ATTESTATION FISCALE*

Un nouvel écran apparaît. Vous pouvez alors **cliquer sur l'attestation** de votre choix pour le **télécharger, sauvegarder et/ou l'imprimer.**

3

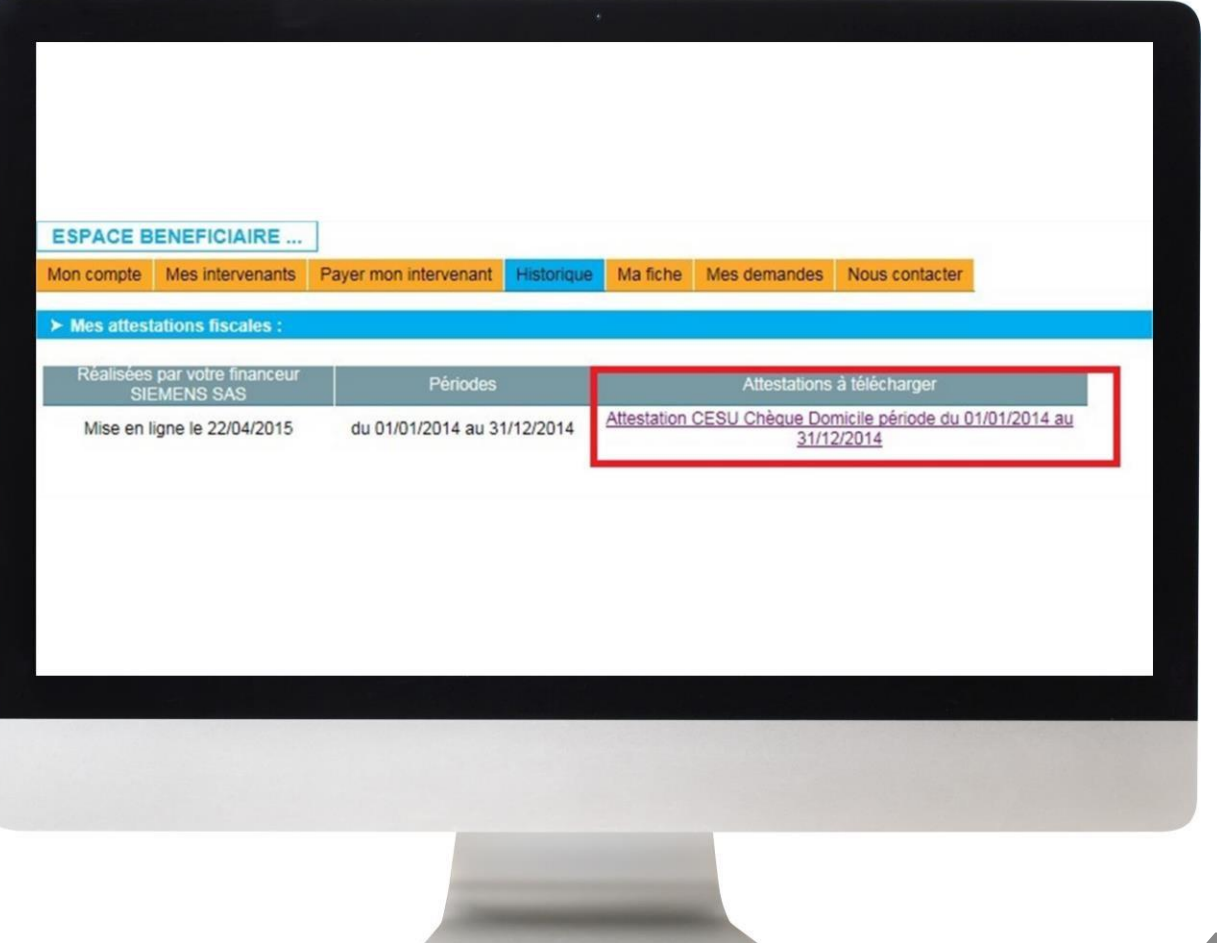

**444 Up** Ça fait du bien au quotidien

#### *DES QUESTIONS ?*

#### **Contactez la plateforme dédiée Chèque Domicile au :**

0 825 000 103 > Service 0,15 € / appel

Du lundi au vendredi de 8h à 20h et le samedi de 8h à 12h30 des conseillers répondent à toutes vos questions sur le Chèque Domicile

#### **Contactez le Service Bénéficiaire via la rubrique « Nous contacter » dans votre espace personnel**

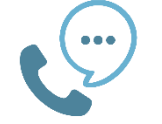

Saisissez votre question et nous vous répondons dans les plus brefs délais

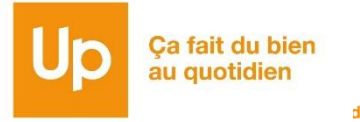